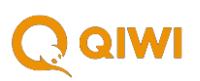

# **ОФОРМЛЕНИЕ И ПОДПИСАНИЕ ФАЙЛОВ (РЕЕСТРОВ ДЛЯ ВЫПЛАТ)**

### 1. УСТАНОВКА НЕОБХОДИМОГО ПРОГРАММНОГО ОБЕСПЕЧЕНИЯ

В данной инструкции описан процесс создания ключей и шифрования документов с помощью программы GPGkeys. Вы можете скачать ее версию для ОС Windows с нашего сайта [по ссылке](https://developer.qiwi.com/downloads/GnuPG.zip). Версии для других систем доступны на сайте [https://www.gnupg.org](https://www.gnupg.org/) в разделе [Download.](https://www.gnupg.org/download/index.html)

Скачайте программу и установите на свой компьютер (параметры установки оставьте по умолчанию).

Дополнительно необходимо установить программу GPGShell (также доступна на нашем сайте [по ссылке\)](https://developer.qiwi.com/downloads/GPGshell.zip), это графический интерфейс, призванный начать работу с GPGkeys.

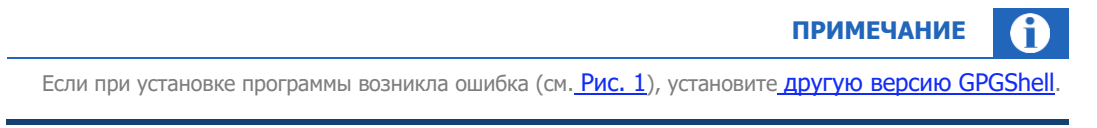

#### <span id="page-0-0"></span>Рис. 1: Ошибка при установке GPGShell

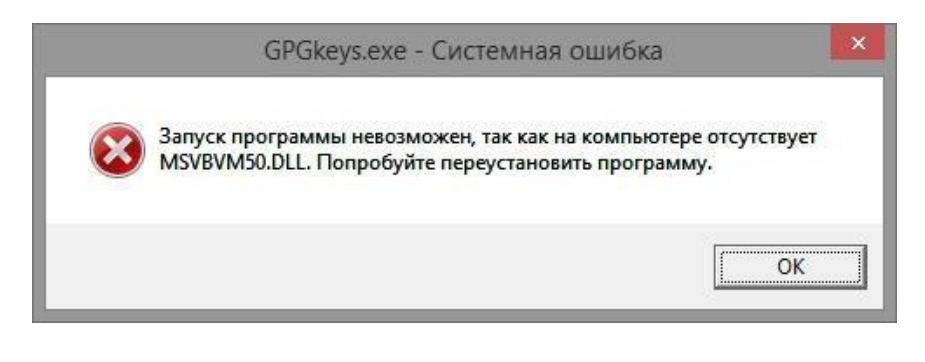

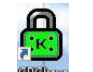

После установки запустите программу посредством ярлыка на рабочем столе вашего компьютера <sup>врека</sup>я для начала работы по созданию ключей шифрования для реестров.

### 2. СОЗДАНИЕ КЛЮЧЕЙ

#### Запустите GPGkeys.

При первом запуске программа проверяет наличие установленных ключей, и, если не находит их, предлагает создать новые.

Нажмите флаг Доп. параметры для доступа ко всем

параметрам.

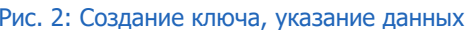

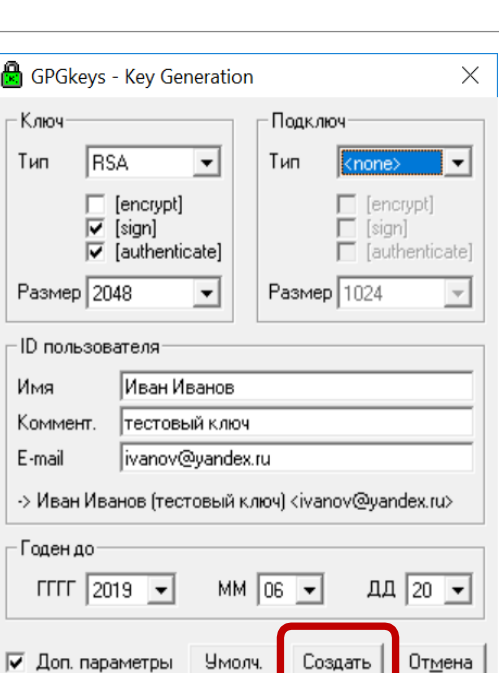

GPGkeys - Key Generation

 $\overline{\phantom{a}}$ 

 $\vert \cdot \vert$ 

Лыкова Екатерина

MM

 $\overline{\phantom{a}}$ 

Умолч. Создать Отмена

дд |

тестовый ключ e.lykova@sovest.com

-> Лыкова Екатерина (тестовый ключ)

 $\overline{\mathbf{r}}$ 

Ключ

Имя

E-mail

ł

Коммент.

і до

Доп. параметры

 $T$ <sub>Mn</sub>  $DSA$ 

Размер 1024

-ID пользователя

 $\times$ 

 $\overline{\mathcal{A}}$ 

 $\overline{\phantom{a}}$ 

 $\overline{\phantom{a}}$ 

Подключ

 $T$ ип  $E \cup G$ -E

Pasmep 2048

Укажите параметры ключей:

- тип ключа RSA;
- размер 2048;
- ID пользователя имя и электронный адрес пользователя, а также комментарий (по этому идентификатору в дальнейшем можно будет найти ключ в списке);
- Годен до срок действия ключа, указывать не обязательно.  $\bullet$
- Нажмите кнопку Создать.

В результате выполненных действий программа сгенерирует ключ.

На следующем шаге придумайте и укажите пароль и затем подтвердите пароль ("passphrase") для этого ключа (в двух последовательно всплывающих окнах).

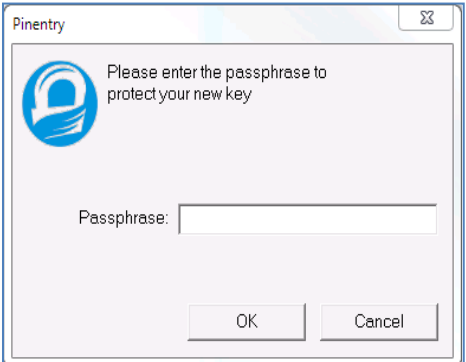

Система запросит создание контрольной фразы: ее можно не устанавливать, для подписания будет использоваться только пароль. Если хотите установить контрольную фразу, нажмите «Да», если хотите использовать только пароль, нажмите «Нет».

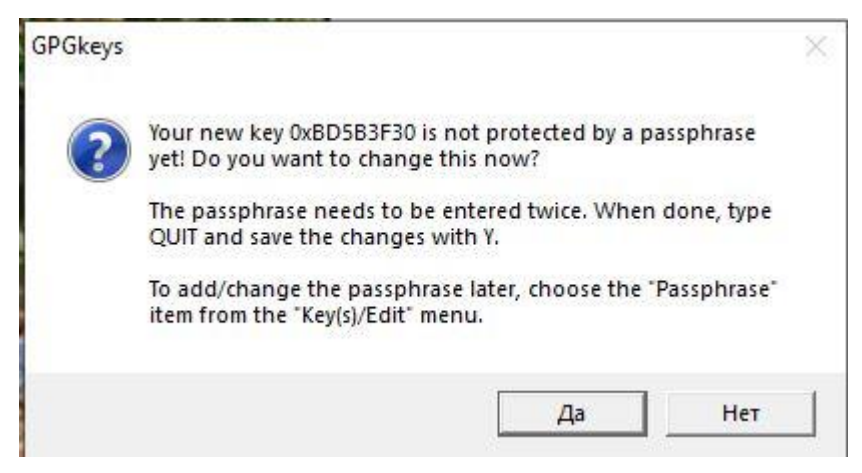

Новый ключ будет добавлен в список; используйте этот ключ для подписания реестров перед их отправкой в QIWI.

Имя ключа, которое было введено при создании не будет отображаться, если вы хотите его проверить, выделите ключ, правой кнопкой мыши зайдите во вкладку «Подписи».

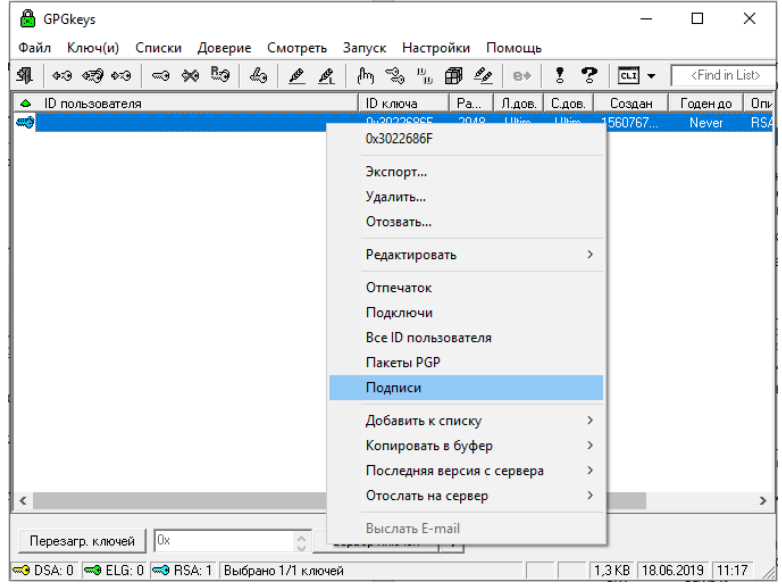

Далее необходимо экспортировать открытый ключ. Для этого выделите сгенерированный закрытый ключ в списке, нажмите на выделенной строке правой кнопкой мыши (или выберите кнопку **Ключ(и)** в меню в верхней части экрана), в открывшемся меню выберите пункт **Экспорт**.

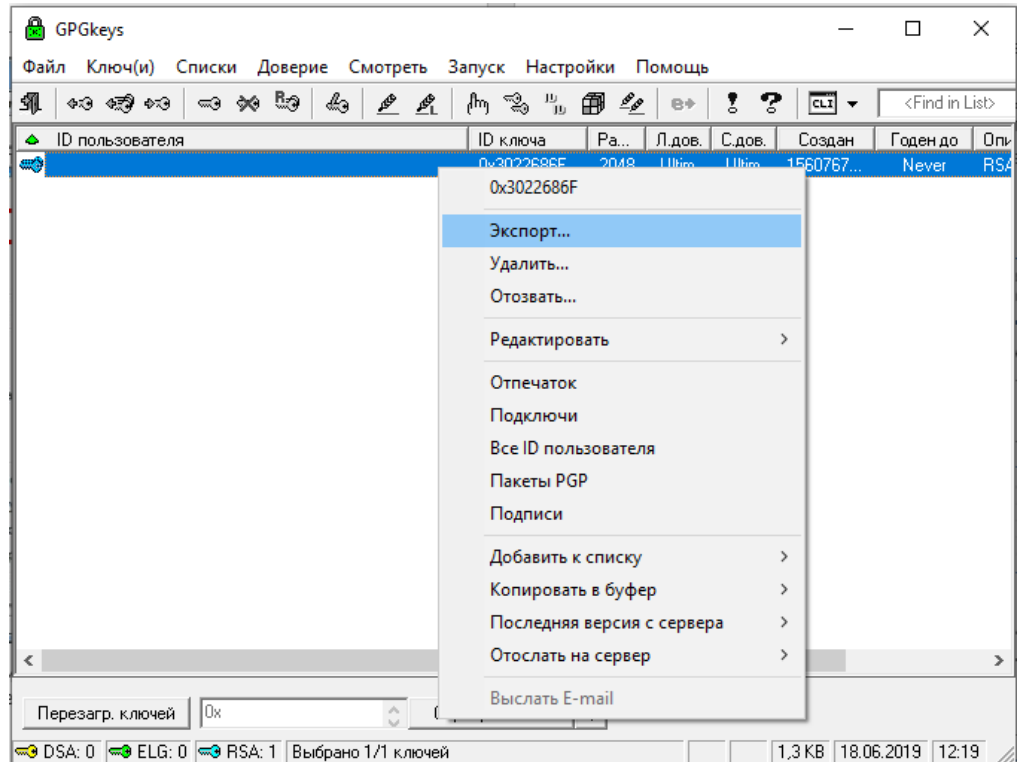

Сохраните файл с именем по умолчанию (\*\*\*) pub.asc, например, на рабочем столе вашего компьютера, и отправьте его сотрудникам QIWI на почту [tochka-bss@qiwi.com](mailto:tochka-bss@qiwi.com).

## 3. ОФОРМЛЕНИЕ ФАЙЛА РЕЕСТРА

Для приёмки реестров в QIWI вам необходимо:

- − сообщить e-mail, с которого будут направляться реестры, на почту [tochka-bss@qiwi.com](mailto:tochka-bss@qiwi.com);
- передать открытый ключ, соответствующий ключу, которым будут подписаны реестры (см. предыдущий раздел).

Первая строка реестра содержит заголовки колонок, остальные строки – соответствующие данные:

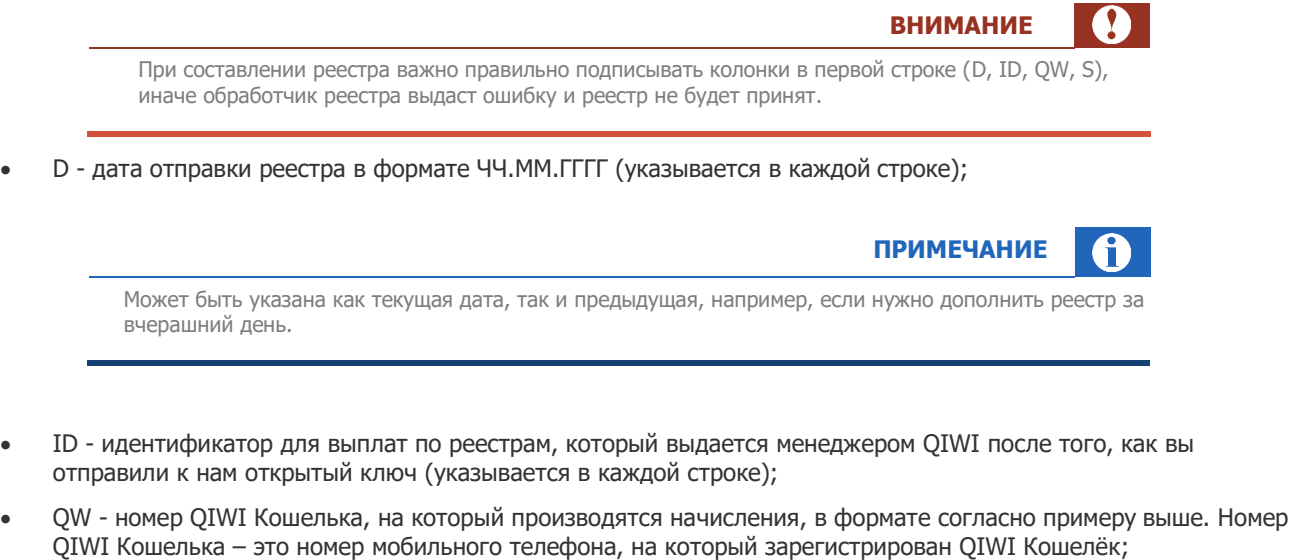

• S - сумма начисления в рублях, указывается без пробелов. Максимальная сумма одного платежа в одной строке 15000р.

<span id="page-4-0"></span>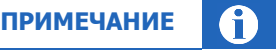

Сумма может быть не указана, как во второй строке примера. В таком случае будет начислена стандартная сумма, которая должна быть предварительно согласована агентом с QIWI.

Чтобы создать такой файл, проделайте следующее:

1. Внесите данные для реестра в новую таблицу Excel [\(Рис. 5](#page-4-0));

#### Рис. 4: Таблица с данными

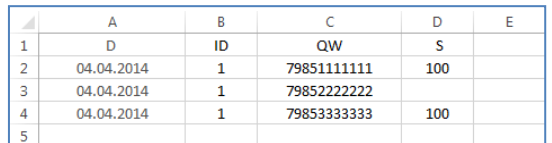

2. В меню Excel выберите пункт «Сохранить как…», в диалоговом окне укажите формат файла «CSV (разделители – запятые) (\*.csv)» [\(Рис. 6\)](#page-4-1); требуемый для реестра разделитель «**;**» будет проставлен автоматически.

#### <span id="page-4-1"></span>Рис. 5: Сохранение файла

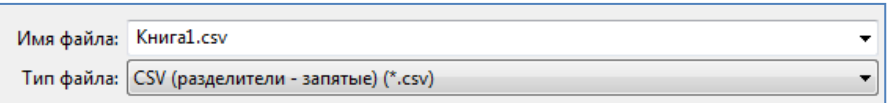

Скачайте пример файла реестра [по ссылке](https://developer.qiwi.com/downloads/registry_sample.csv).

### 4. ПОДПИСАНИЕ РЕЕСТРА

Подготовленный файл реестра должен быть подписан перед отправкой в QIWI с помощью закрытого pgp-ключа. Соответствующий ему открытый ключ должен быть передан в QIWI для того, чтобы с его помощью можно было проверить подпись у поступившего реестра.

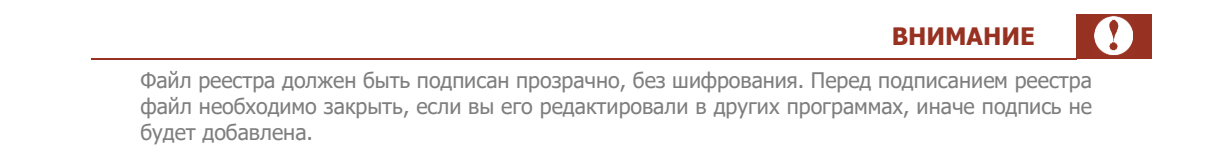

Чтобы подписать файл, проделайте следующее.

- 1. Для открытия GPGTools: откройте GPGkeys, в верхней части программы пройдите по пути: Запуск -GPGtools.
- 2. Откроется дополнительное окно для подписания реестров.

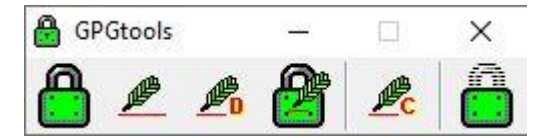

3. Для подписания реестра используйте кнопку Подписать (прозрачно)... (кнопка в виде перышка с буквой С. В открывшемся окне выберите файл, который нужно подписать.

Рис. 6: Подписание файла реестра - GPGTools

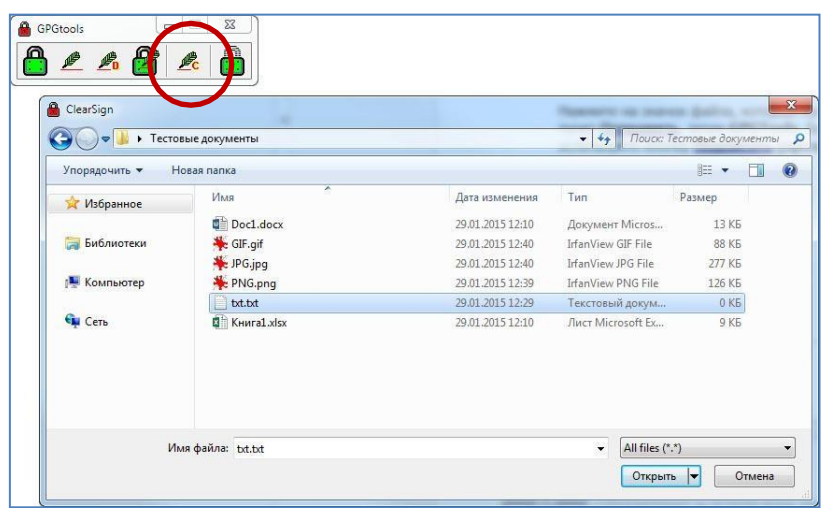

или

<span id="page-6-0"></span>Рис. 7: Подписание файла реестра – контекстное меню

Нажмите на значок файла, который нужно подписать, правой кнопкой мыши. В контекстном меню выберите пункт **Отправить**, затем **GPGTools**. Будет открыто окно с кнопками управления; для подписания реестра используйте кнопку **Подписать (прозрачно)…** ([Рис. 8](#page-6-0))

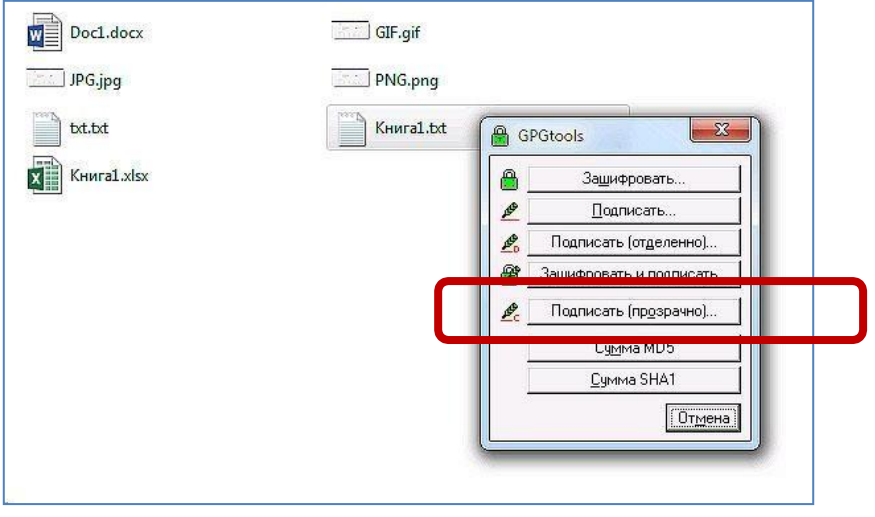

Выберите нужный ключ в списке и нажмите **ОК**

```
Рис. 8: Выбор ключа для подписи
```
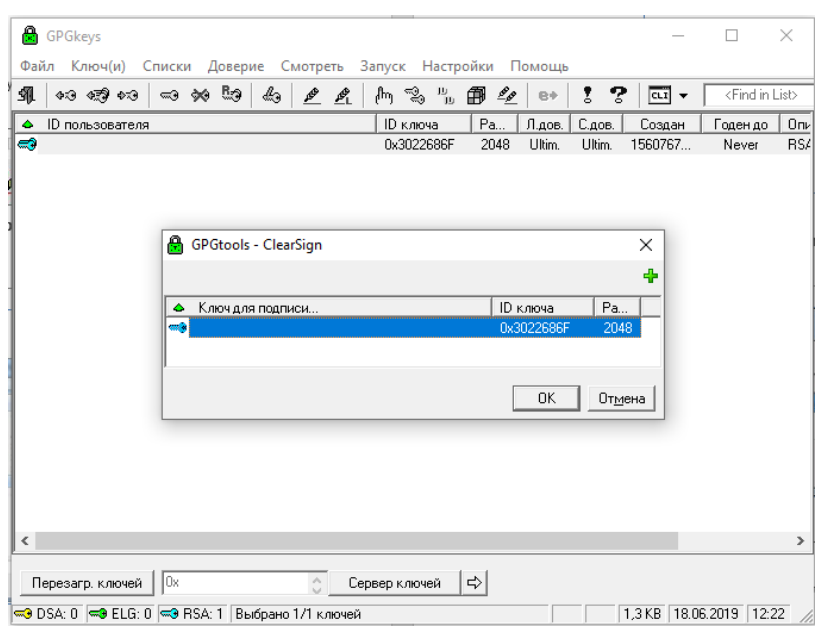

- 4. По запросу программы введите пароль для ключа, созданный ранее. Файл будет подписан и сохранен в той же папке, что и исходный файл.
- 5. Отправьте подписанный файл с реестром в QIWI на адрес [partners\\_campaigns@qiwi.com,](mailto:partners_campaigns@qiwi.com) без дополнительных адресатов и файлов.
- 6. В течение 5 минут вам придет сообщение о загрузке реестра. Если реестр составлен верно и не возникнет ошибок, вам придет на почту оповещение о том, что запрос принят.
- 7. Вопросы по проблемам при загрузке реестров можно направлять на адрес [tochka](mailto:tochka-bss@qiwi.com)[bss@qiwi.com](mailto:tochka-bss@qiwi.com).